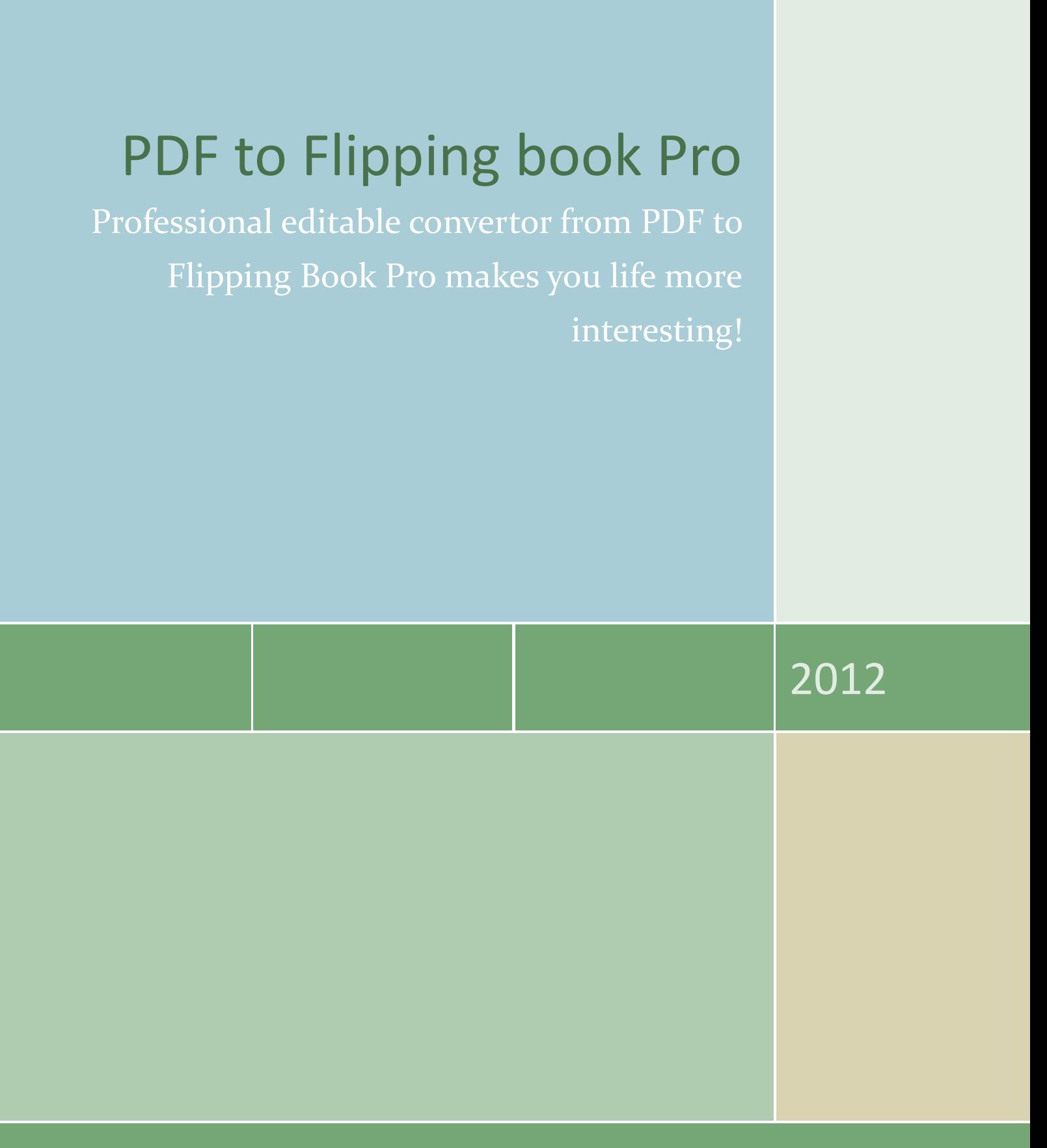

W W W . F L I P P I N G - B O O K - M A K E R . C O M

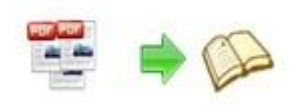

## **About PDF to Flipping Book Pro**

PDF to Flipping Book Pro is a professional type of flipping book software to convert PDF files to page-turning digital publications. It allows you to embed videos, images, audio, hyperlinks, hotspots and more multimedia objects to turning pages, which would help to extend the persuasion and influence of your page flip e-books. Let your users view flipping Flash digital magazines from any computer or mobile devices (iPhone, iPad, etc.) in a convenient way. No extra programming needed, you can be a wonderful book designer!

Note: This product is based on a "Try before-you-buy" principle. All features mentioned in this instrument can be realized. Once you bought the software, you would get a unique register, and the registered version doesn't insert our watermark in your generated page flipping ebooks.

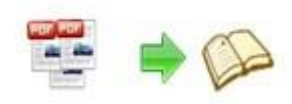

## **Product features**

## **Importation**

(1). Choose the PDF file with the Browse button;

(2). Import all pages of the PDF, custom range of the PDF or quickly

import only 10 pages to initial preview;

(3). Import a text or image to be the Watermark to protect your

flipping book and publicize;

(4). Page quality can be chosen, high quality large file size asks for more space;

- (5). Import bookmark from original PDF;
- (6). Preserve links of the PDF;
- (7). Enable search for a convenient uses of the flipping book;
- (8). Detecting wide pages detects and cuts a landscape page into two portrait pages.
- (9).Batch convert then import the needed PDF files.

## **Different Templates and Themes**

Copyright 2012 by Flipping-Book-Maker.com PDF to Flipping Book Pro offers you four main templates: Classical, Float, Neat and Spread. And every template has many themes to choose. A perfect theme and template makes your flipping book more amazing and it is your first step to make an attractive flipping

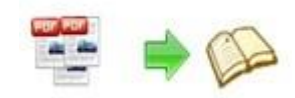

book.

## **Stunning Background**

In PDF to Flipping Book Pro, background can be set: files of images and SWF inserted, the position of the picture set, background colors selected, the Gradient Angle adjusted and page width and height of the flipping book you made from PDF arranged. Besides, the title bar can be embedded the logo and logo URL, then readers know your company and your thoughts more when reading your page flipping book.

## **Customized Toolbar**

The PDF to Flipping Book Pro is PDF to flipping book software that provides you choices to the toolbar of the flipping book you made. Toolbars show or hide like: Full Screen Button, Help Button, Search Button and Social Share Button. Enable or disable the Print, Download, Sound and Zoom in button. If you show them or enable them and do some operations, readers of your flipping book can experience an amazing reading of digital flipping books, and they will be deeply attracted by this newly reading of clicking to flip the pages.

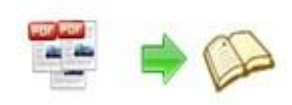

## **Page Edition**

(1). Insertion of Hyperlinks

Hyperlinks embedded that are web pages may publicize thoughts of

you;

(2). Insertion of Movies

Movies inserted that plays FLV may better express your thoughts;

(3). Insertion of Images

Images inserted to beatify your flipping book;

(4). Insertion of Sounds

Sounds inserted to promote your emotions with sound inserted;

(5). Insertion of SWF

SWF inserted and adjusted to act in concert with your flipping book;

(6). Add of Buttons

Buttons added to offer more convenience to your readers;

(7). Insertion of YouTube

YouTube insertion supported in the PDF to Flipping Book Pro that

save you're a lot time to download and upload;

(8). Add of Printable Areas

Printable Areas added can protect your flipping book and at the

same time publicize your book and products;

(9). Copy and Paste Selected Objects

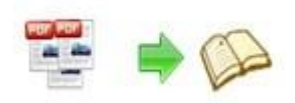

The useful content can be selected to copy and then paste to other

places of the same page, that saves your time and is convenient;

(10). Copy & Apply

Copy the needed content to apply to other pages;

(11). Deletion Selected Objects

Superfluous objects you added can be deleted by the button, so you

don't need to operate the page from very beginning;

(12). Redo and Undo

Redo and undo button to finish your flipping book faster and save your time;

(13). Zoom in/out and Fit Button

Zoom in and zoom out button can help you know the effect of your page edition, and the Fit the Zoom button makes your page in the size you changed with page center fitted that you can better adjust every object you added.

## **Flipping the Pages**

PDF to Flipping Book Pro gives the flipping book a realistic page turning effect. Readers can view your flipping book with sound on or auto flip. The design of page shadows gives a real book feeling to readers, just like the moonlight or sunlight on your flipping book.

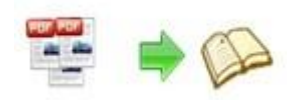

Besides, dragging the page corner or clicking the shadow of the pages to flip the page also reflects the realistic page turning.

## **Search Function**

Import PDF that is text based, and then the search capability can be quickly and exactly realized. When the readers write in keyword as your demand, the related pages can be quickly found with certain color keywords.

## **Protection**

(1). Password

Set single password to protect all pages or exclude several pages from the front pages of the flipping book, then readers should type the password to view your page flipping book.

(2). Download

Disable the download button, so readers can only read but no permission to download. This is a way to protect your flipping book masterpiece.

 $(3)$ . Print

Disable print or circle the printable areas of pages can avoid others steal your flipping book without permission.

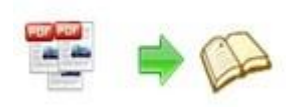

## (4). Watermark

Watermark in text or image protect your flipping book just like you had written your name on your real book.

## **Social Network Supported**

## (1). Email Share

Assure that you have shown the share button on the interface, type in the email subject and email body which can be a link of the page flipping book. Besides, the HTML and Zip format flipping book can be easily email to others.

(2). Social Share

Showing the social share button, then readers can click the social share button to share your flipping book via hot medium, like: Facebook, Twitter, Yahoo, etc. More choices of hot medium can be chosen.

## **Output Formats**

PDF to Flipping Book Pro helps you make wonderful flipping book masterpiece that can be in different formats.

- (1). HTML: Online and offline show your flipping book;
- (2). ZIP: E-mail to friends to share an elegant flipping book of you;

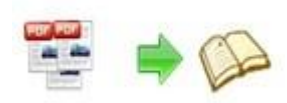

(3). Mobile Version: iPad, iPhone and Android mobile devices can view your flipping book only when you have the HTML and ZIP format flipping book had you give a check mark to make mobile version at the same time;

(4). EXE: PC can distribute your flipping book separately;

(5). APP: Mac accepts your flipping masterpiece naturally;

(6). CD/DVD: page flipping book can be shown on CD/DVD.

Choose a name to your flipping book when output;

HTML title can be set in HTML or ZIP format;

Captions can be written in EXE and APP formats.

## **Toolbar Language**

The toolbar language of the flipping book can be chosen, and you can choose multiple languages for various nationality readers of your flipping book .And the languages can be switchable.

## **Zoom In/Out**

Enable the zoom in button, then your flipping book can be viewed in large sizes, and the operation can be controlled by mouse scrolling if you give the permission to scroll with mouse.

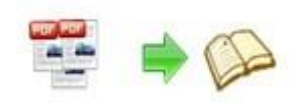

## **Custom Services**

Flipping-Book-Maker promises to provide customers the most intimate and constant Custom Services. Although every product of us is easy to handle, when you're puzzled with any operations or better suggestions, we will solve soon, because you support, and we progress.

## **Quick Start**

1. Launch the application via the desktop shortcut

2. Click the "Import PDF" icon to enter into Import PDF interface;

- 3. Click **EFOWSE.** icon to choose PDF file from your computer;
- 4. Click **Import Now** icon to enter into template setting interface;
- 5. Define parameters for eBooks, such as Book, Tool Bar, Bookmarks,

and then click the "Apply Change" icon ;

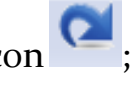

6. Click "Convert to Flipping Book" icon to enter into Output interface;

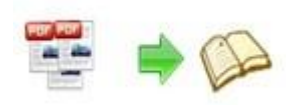

7. Choose Output Type from HTML, ZIP and EXE, here take \*.html as example; 8. Click  $\Box$  **E** Fowse... to set Output Folder as "C:\flipbook", input File Name as "demo"; 9. At last, click **Convert** icon to output created page-flipping eBook.

You can open the "flipbook" folder in "C:", there are three files in this folder:

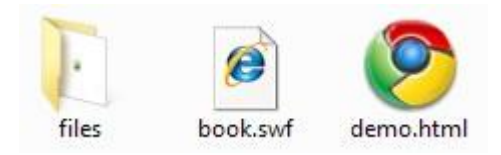

Open the "demo.html" file to view your created pooage-flipping book via Web Browser, such as Internet Explorer, Google Chrome, Firefox, etc.

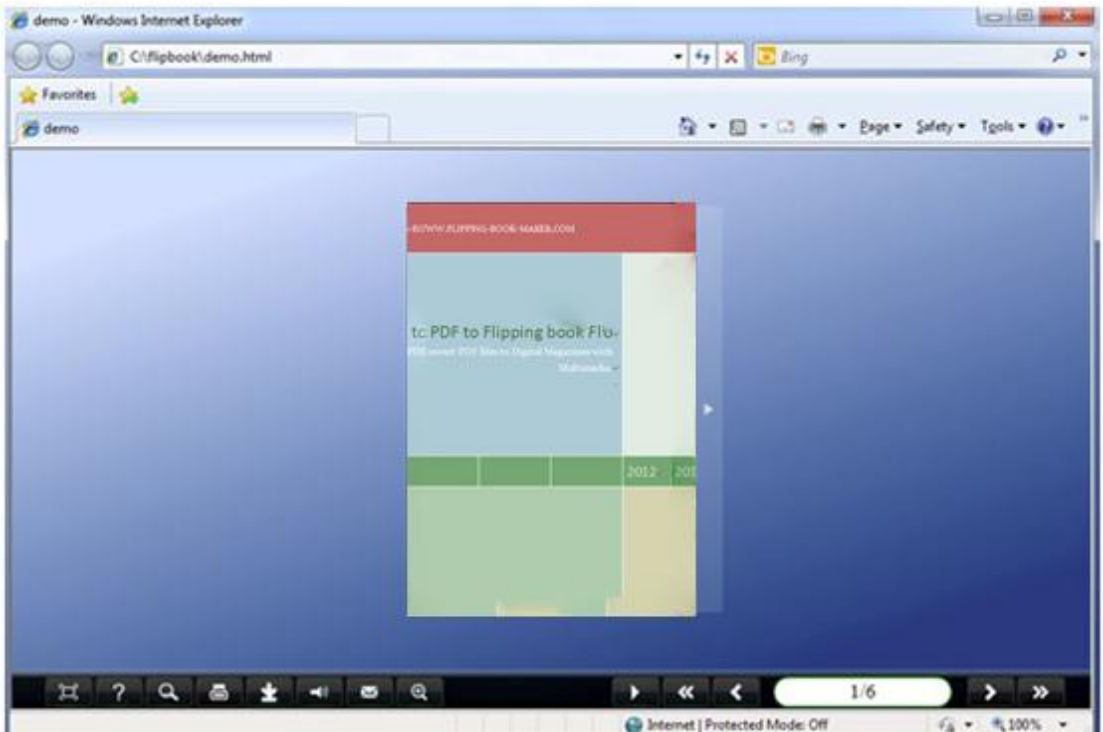

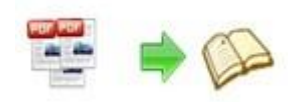

## **Interfaces**

There are some main interfaces you will see while using PDF to

Flipping Book Pro as below shows: **Application Options**, **Import** 

**PDF**, **Template Settings**, **Edit Pages**, **Language Option**, **Export** 

**Theme**, **Output**, **Batch Convert** and **Command Line.**

You can enter into each page to get clear instructions for every detail option.

## **I. Application Options Interface**

#### **1. Render Engine Option**

PDF to Flipping Book Provides 3 different render engines for you to create higher quality page-flipping eBooks, click "Options->Application Options" to enter into "Render Engine" interface:

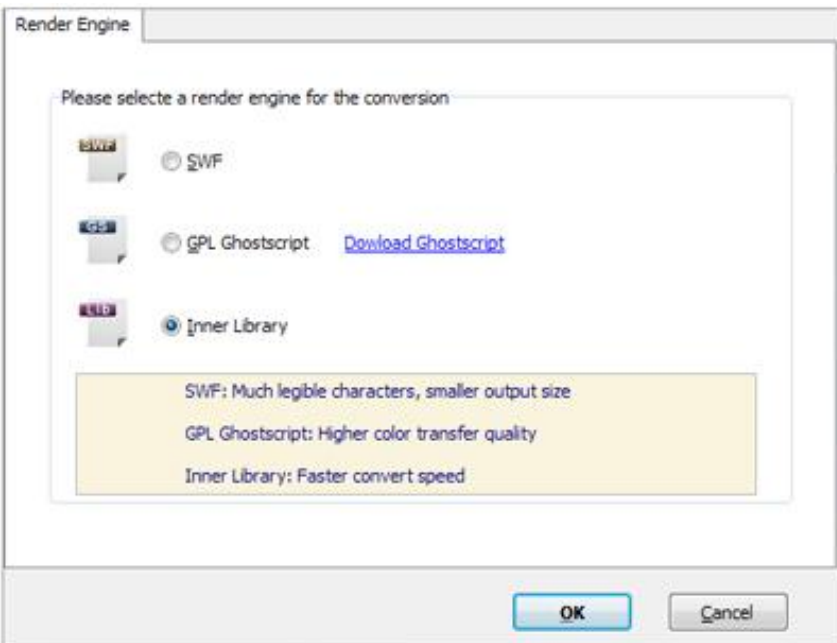

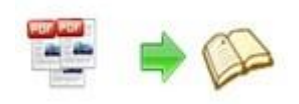

SWF: Much legible characters, smaller output size GPL Ghostscript: Higher color transfer quality Inner Library: Faster convert speed (Change option when PDF imported failed)

#### **2. Create Mobile Version Option**

#### **(1) Pages Quality and Size**

Five types of "Pages Quality And Size" for mobile version eBooks:

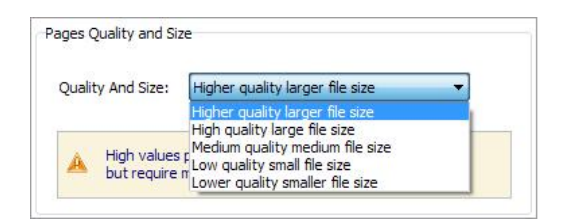

#### **(2) Mobile Template**

The current version provides two mobile template modes for you to use: Slide and Single Page Flip. The later one adds page-flipping effect on the pages while viewing in mobiles.

## **II. Import PDF Interface**

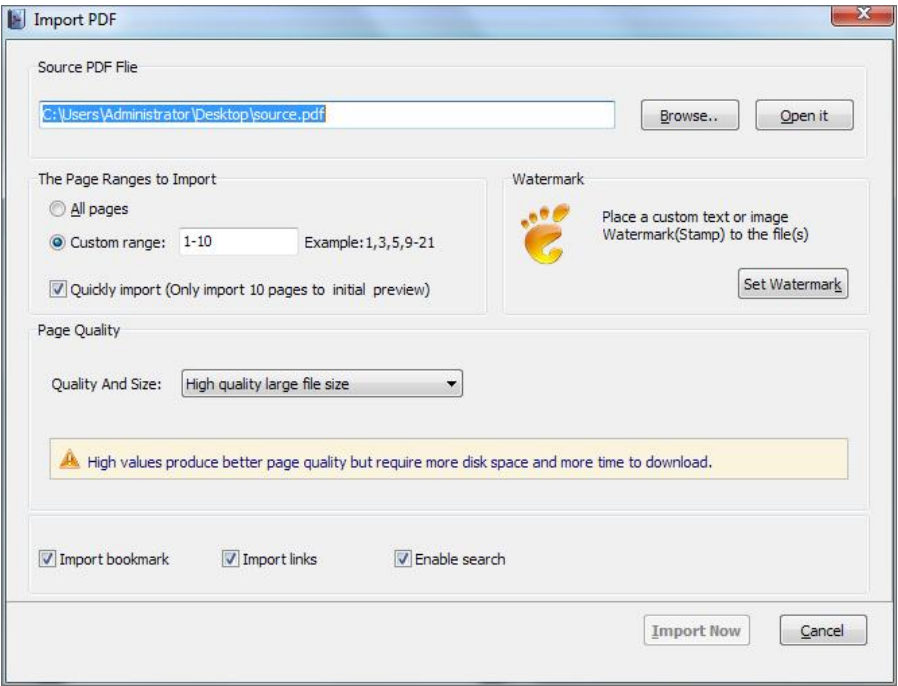

## Panel Description:

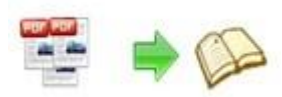

#### **1. Source PDF File:**

Open it

Browse.. Click this icon to open the PDF file you want to convert;

View content of added PDF file to clarify before converting.

#### **2. The Page Ranges to Import:**

All pages Convert all pages to page-flipping eBook;

Example:  $1, 3, 5, 9-21$  Convert defined range page; Custom range: 2-5

 $\nabla$  Quickly import (Only import 10 pages to initial preview) Just preview effect on first 10 pages.

#### **3. Watermark**

Set Watermark Add image or text watermark to flipping pages.

 $\boxed{\text{N}}$  Applying Watermark Check this option first to choose default stamps or add new ones:

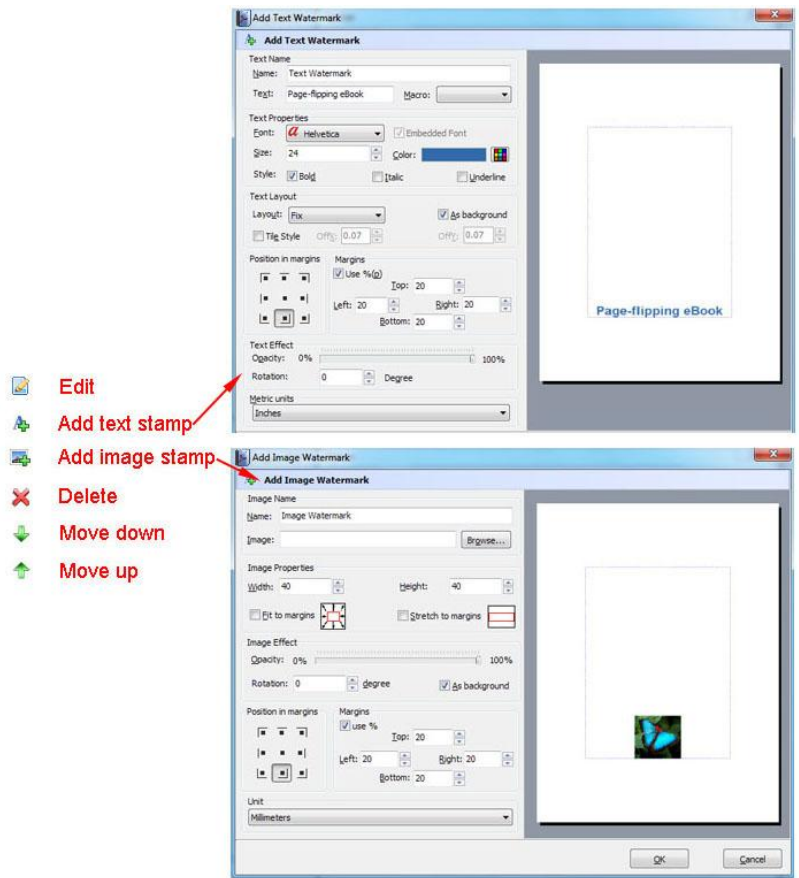

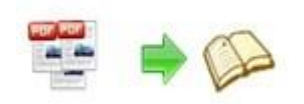

#### **4. Page Quality**

There are five types of "Quality And Size":

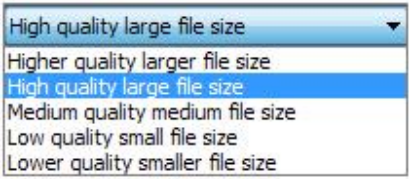

#### **5. Other Options:**

**Import bookmark** If your PDF file contains bookmarks, check this option to use in output page-flipping eBook;

Import links If your PDF file has links, check this to enable in flipbook;

D Enable search Check this option to enable search functionality in created flipbook.

Detect wide pages Check this option to make landscape page in PDF file to be presented as two-page spread in output flipbook.

At last, click **Import Now** icon to enter into template setting **interface.**

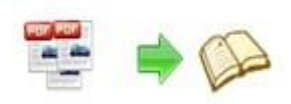

## **III. Template Settings Interface**

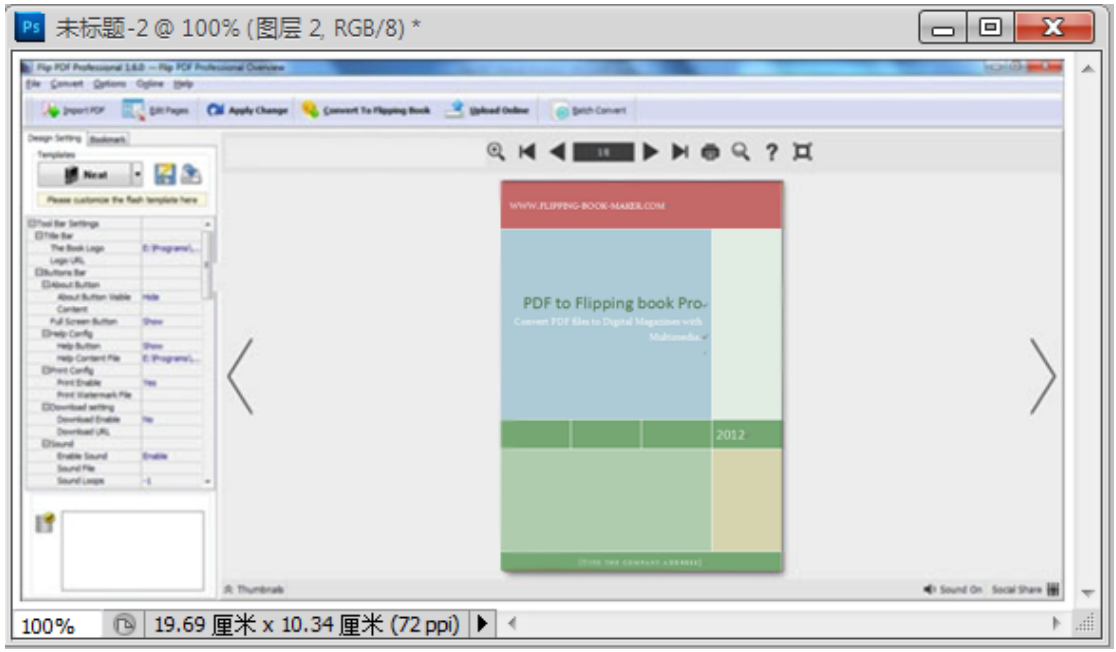

PDF to Flipping Book Professional provides 4 different templates in the program: Classical, Float, Neat and Spread. Each template contains some unique settings, the below instructions will show you details about the default three templates.

The design setting interface contains below main parts:

**Choose Template, Tool Bars Settings, Flash Display Settings and Flash Control Settings.**

#### **1. Choose Template**

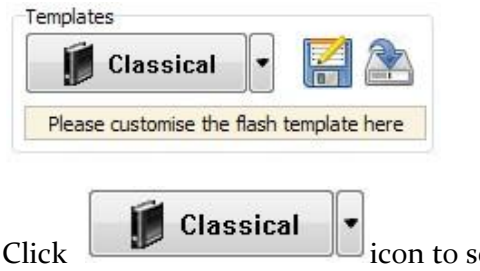

Click icon to select templates from below interface:

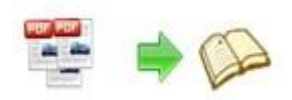

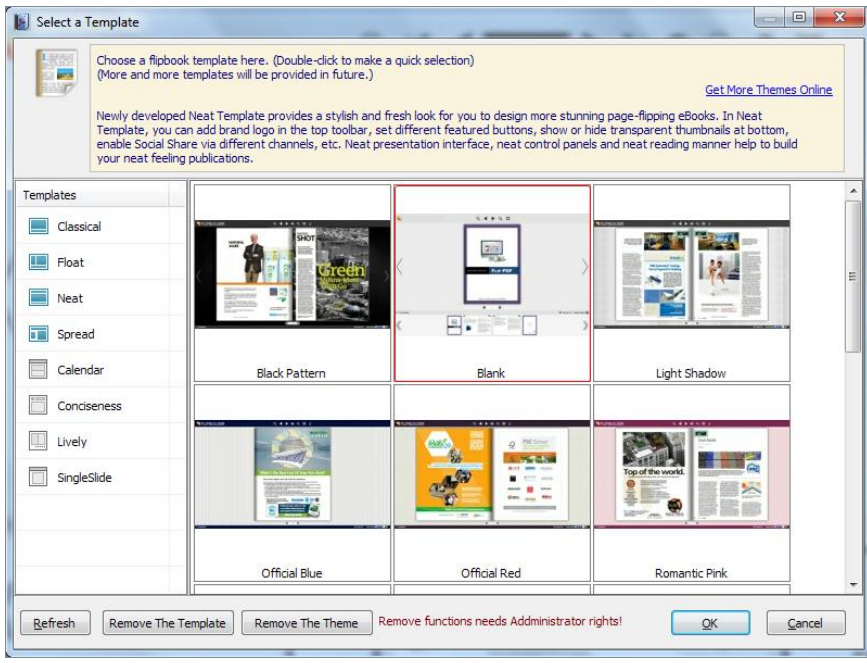

Download more themes from Flipping-Book-Maker now: http://www.Flipping-Book-Maker.com/templates-themes/index.html .

Click this icon is to save current settings as a TXT file for later uses;

Click this icon is to import stored setting file at once.

#### **2. Tool Bar Settings**

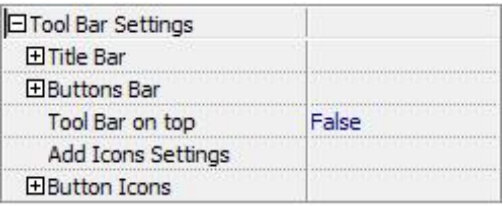

#### **(1) Title Bar (only in Float template)**

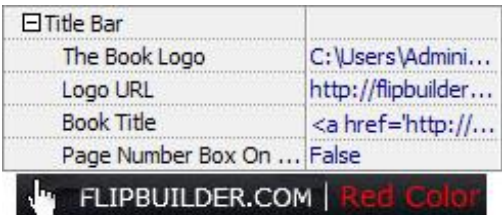

Customize book title and logo for showing on the top of your flipbook. You are enabled to set the book title as HTML format text. For example: <a href='http://www.Flipping-Book-Maker.com'

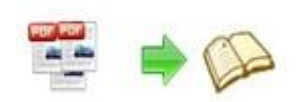

target='\_blank'>FLIPPING-BOOK-MAKER.COM</a> | <font color='#ffoooo' size='14'>Red Color</font>

#### **(2) Buttons Bar**

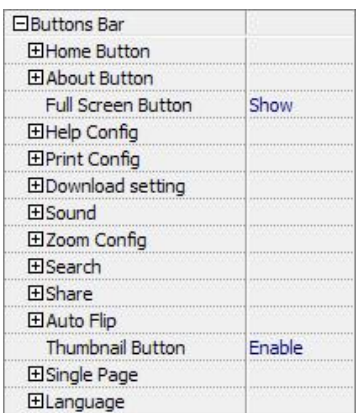

#### i. Home Button

You can add a home button  $\bigoplus$  to help reader to click and go to your website directly:

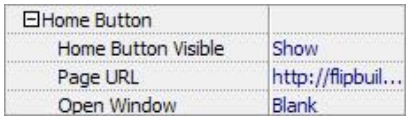

#### ii. About Button

Add About button  $\left\{ \right.$  to show the author, contact, book, company info:

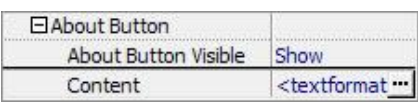

Click "…" to enter into "About & Contact" edit interface:

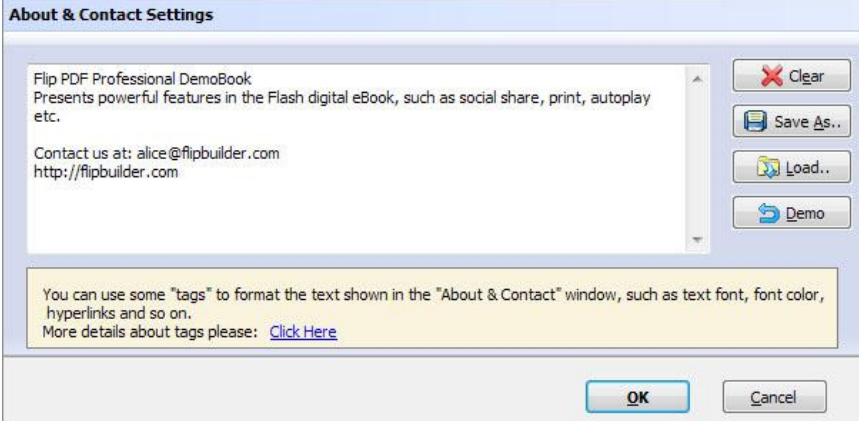

After clicking the About button, you will view the About window by clicking the button:

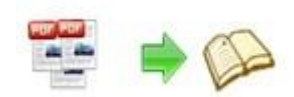

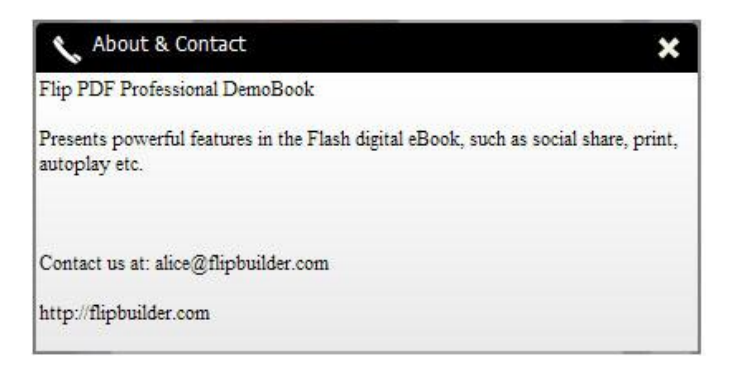

iii. Full Screen Button

To enable "Full Screen" functionality in output flipbook, select "Show" in "Full Screen Full Screen Button Show Button" option:

Then you can click icon to view flipbook in Full Screen, click icon  $\mathbb{R}$  or "Esc" button to exit from the Full Screen.

Or if you want to show your flipbook without Tool Bar while showing in Full Screen mode, you can set "No" in "Full Screen without Tool Bar" (just in Classical Template):

Full Screen Without Tool... Yes

iv. Help Config

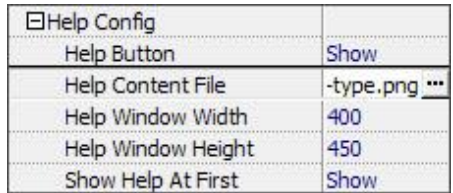

To show tips about viewing flipbook, you can set "Show" in "Help Button" option, and you can define Help Content manually by inserting "Help Content File (image or SWF)", also enable to define the Width and Height of the Help image or swf. If you set "Book->Retain the book to center->No", you can set "Show Help At First->Show" to display the Help Panel with the Book as below:

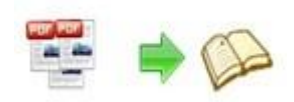

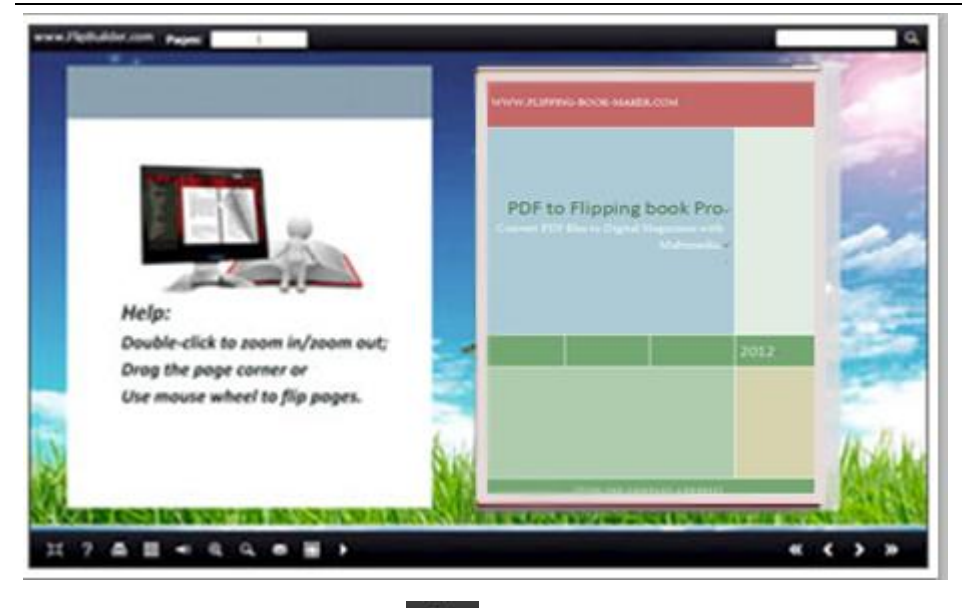

You can also click the button  $\overline{\mathcal{R}}$  to view the same Help page in pop-up window.

v. Print Config

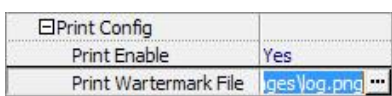

Choose "Yes" in "Print Enable", then click icon to set print page range as below:

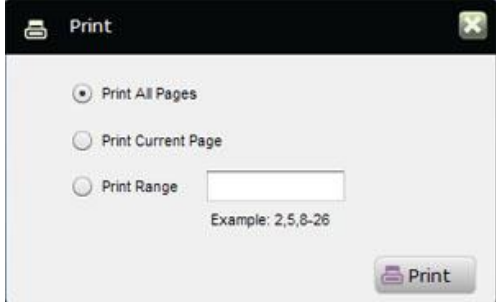

You can also click "Print Watermark File->…" button to choose image or SWF file from your computer as watermark on printed out pages.

#### vi. Download Setting

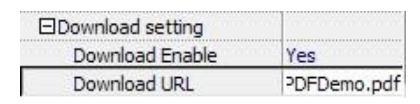

If you want your flipbook readers to download the PDF file or the flipbook directly from your website, select "Yes" in "Download Enable" option, then input the Download URL directly, you can use absolute path like

"http://www.Flipping-Book-Maker.com/flip-pdf/example/files/download/FlipPDFDem

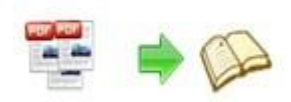

o.pdf" or relative path like "/files/download/FlipPDFDemo.pdf" (make sure you have uploaded the PDF to the same path).

Then readers can click the icon  $\blacksquare$  to download your uploaded PDF file directly.

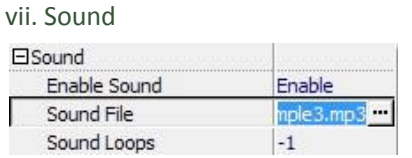

If you want to add background sound to your flipbook, such as a song or other audio file, set "Enable Sound->Enable", then click " " icon to choose "Sound File" from your computer, then set "Sound Loops", "-1" stands for playing the sound file all the time while viewing flipbook, other value (N>o) stands for the times of playing the sound file.

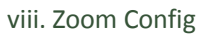

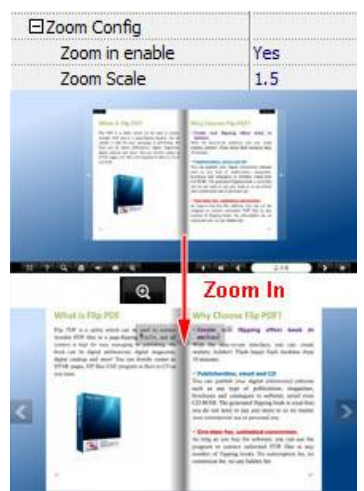

To Enable Zoon In functionality, choose ''Yes" in "Zoon in enable", then set "Zoom Scale", the value is the times between zoomed page size and the current page size.

In Float template, you don't need to set Zoom Scale, you can adjust more conveniently

by the zoom in tool like this: **We have a set of the set of the set of the set of the set of the set of the set of the set of the set of the set of the set of the set of the set of the set of the set of the set of the set** "Scroll with mouse->Yes" to scroll zoom in page while moving mouse.

ix. Search

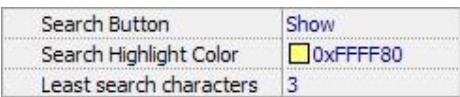

Select "Show" in "Search Button" (make sure you have check "Enable Search" option in

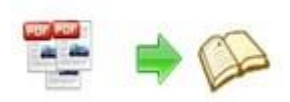

"Import PDF" interface), then define "Search Highlight Color", after clicking "Search"

icon **Q**, you will see a popup box to input search words, then click Enter or "Search" button, you will get the below searching result:

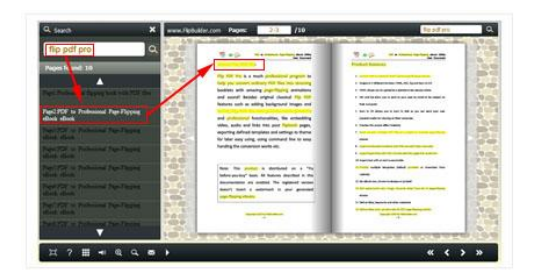

x. Share

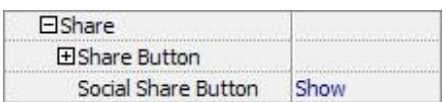

You can share via emails, or just through Facebook, Twitter, Google, etc..

#### *a. Share Button*

If you want readers to share via Email, you can enable "Share" feature as below shows:

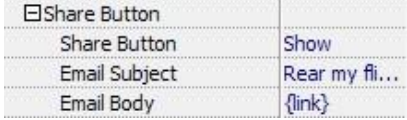

When the viewers click the share button  $\mathbb{R}$ , they will enter into the Email interface with the link of your flipbook in the Email body.

#### *b. Social Share*

If you want your flipbook viewers to send the link to their friends or clients via Facebook, Twitter, Linkedin, Google, Yahoo and so on, you can add a Social Share button in your flipbook for readers to send out your flipbook link immediately: Social Share Button Show

The readers just need to click the "Social Share" button  $\Box$ , then the below window will pop up for them to choose share channel:

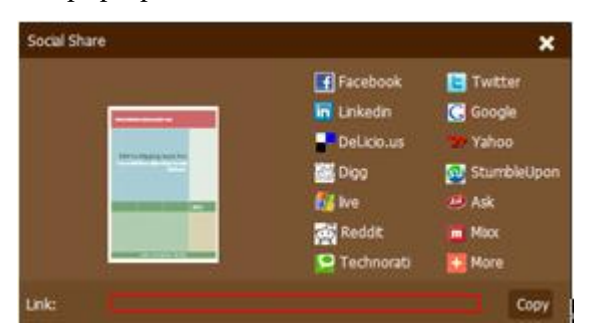

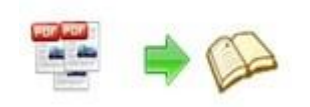

#### xi. Auto Flip

To auto flip your eBooks, you can set "Yes" in "Auto Flip->Enable" option; then define the Flip Interval (seconds of staying on each page); the value of "Play Count" stands for the times of auto playing the eBook, and "-1" stands for playing forever (after clicking

the Auto Flip button  $\Box$ , the flipbooks will be flipped by staying 3 seconds per page);

if you want to auto start and flip the eBook after opening, just set "Auto flip when start up->Yes":

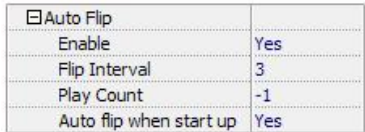

xii. Thumbnail Button Thumbnail Button Enable

Show Thumbnail Button  $\mathbb{H}$  (set "Enable") to view page thumbnails of your book, or you can Disable it to hide the button.

xiii. Single Page

Single Page Enable

If your book contains landscape pages, or the page content is different to read for the font is too small, you can set "Single Page->Enable" to enable readers to click "Single Page" icon

to view pages one after another, then click "Double Page" icon to back to the normal book reading mode.

xiv. Language

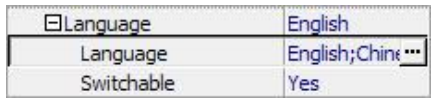

You can set language for showing tools or tips in your created flipbook, click "..." to enter into "Language Settings" interface. You can choose two or more language to use, just

check "Switchable" option, then users can click "Switch Language" button  $A^*$  to choose their prefer language for tips (more language setting details you can view in below Language Setting part):

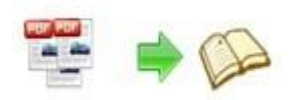

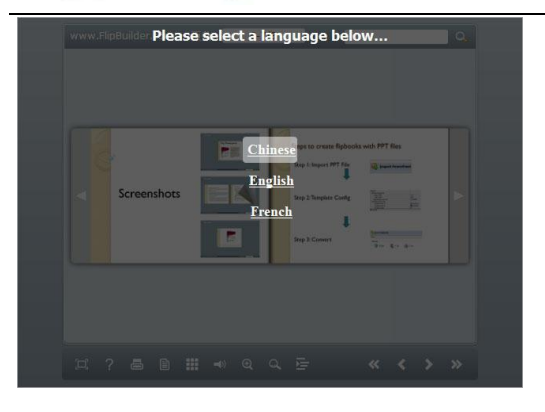

#### **(3) Tool Bar on Top (only in Float template)**

If you want to place the toolbar in Float templates on the top of the flash eBook, you can set "Tool Bar on Top" as "True":

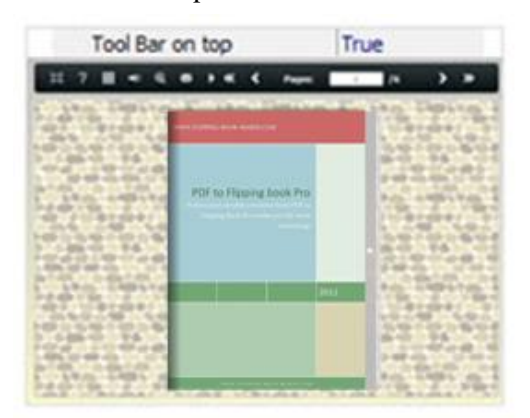

#### **(4) Add Icons Settings**

If you want to add some other kinds of buttons which the program doesn't provide, you can click "Add Icons Settings->…" to enter into "Icons Settings" interface to add new icons on tool bar:

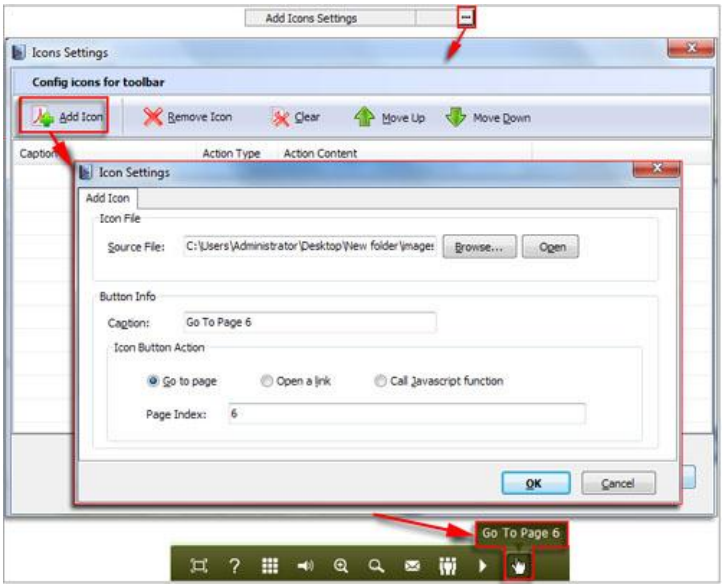

Copyright 2012 by Flipping-Book-Maker.com You can define the link action as "Go to page", or open an online webpage, or even "Call

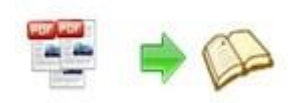

Javascript function" to carry out your wanted interactive functionalities via defining Javascript function yourself.. After your "Apply Change", the new added icon will show in the toolbar. (More details about Call Javascript function will be introduced in the part of "Edit Page->Add Link".)

#### **(5) Button Icons**

Define settings for the icons of the buttons:

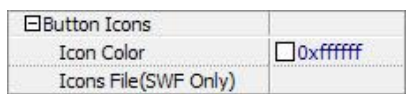

i. Icon Color

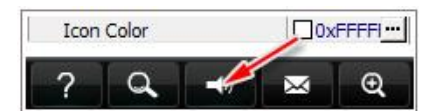

ii. Icon File

Select the Tool Bar Button to replace with your own icon.

Icons File(SWF Only) C:\Users...

More details please view here:

[http://www.Flipping-Book-Maker.com/support/how-to-replace-icons-on-flash-toolbar.htm](http://www.flipbuilder.com/support/how-to-replace-icons-on-flash-toolbar.htm)

#### **3. Flash Display Settings**

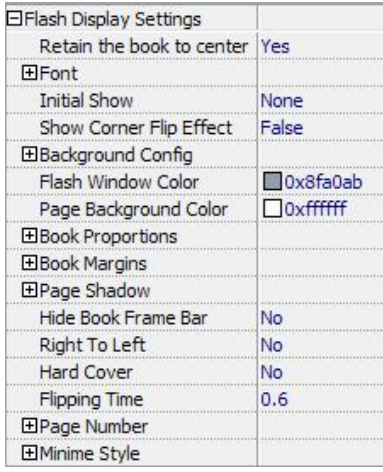

#### **(1) Retain the book to center**

Retain the book to center Yes  $\vert \cdot \vert$ 

If you select "No" in this option, the eBook will be shown on the right-side. This setting is for embedding special background image, such as advertisement or company log.

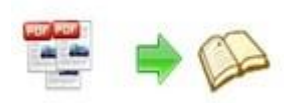

#### **(2) Pages per thickness (only in Neat template)**

To create more real life like ebook, you can set Pages per thickness, which means how many pages to show a distinguishable thickness. The smaller value set, the thicker your book. If the value is smaller than 0, or larger than the total page number of your book, it won't show any thickness. And on the book edge, you will see different page number tips for you to click and go to that page directly:

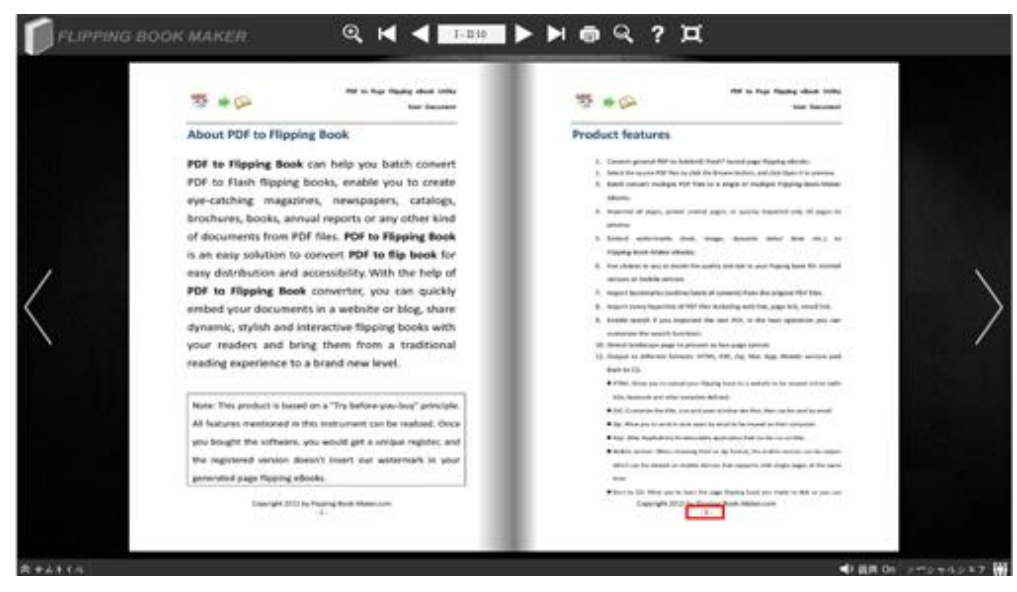

#### **(3) Font**

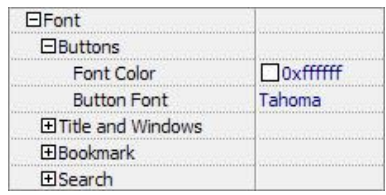

Change fonts of toolbar buttons, flash windows even bookmarks or search result panel.

#### **(4) Initial Show (set in Float/ Spread templates)**

You can show Bookmark panel or Thumbnails panel on the flash page at the beginning, just select "Bookmark" or "Thumbnails" in this option:

For Example, select "Thumbnails": Initial Show Thumbnails

Then you will get flipbook shown with below initial interface:

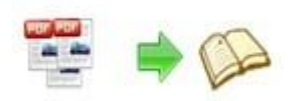

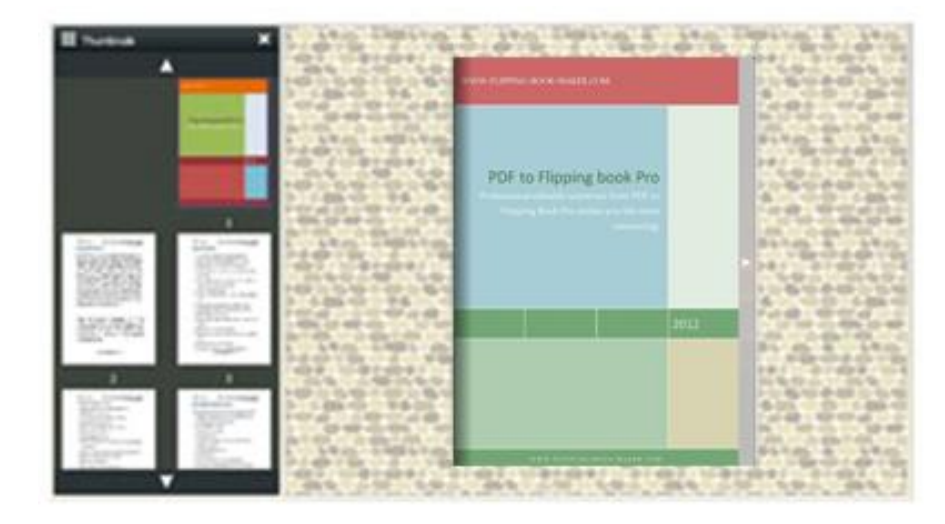

#### **(5) Background Config**

i. Background Color:

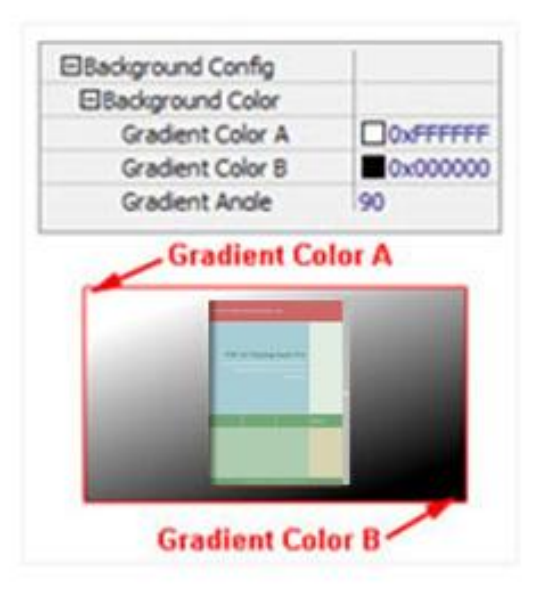

Define background for your flipbook with gradient color or pure color (the same color for "Gradient Color A" and "Gradient Color B"). Gradient Angle is the angle between two colors.

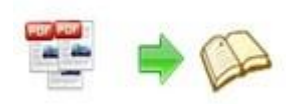

ii. Background Image (set in Classical and Spread templates):

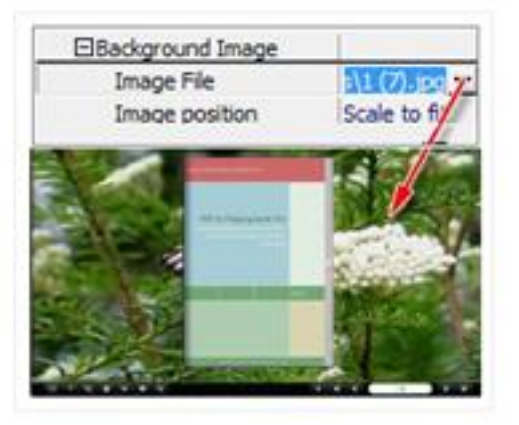

Click the icon "" to choose background image from your computer, and there are 11 kinds of "Image Position" for you to choose: Scale to fit, Fill, Top Left, Top Center, Top Right, Middle Left, Middle Center, Middle Right, Bottom Left, Bottom Center and Bottom Right.

iii. Background Image (set in Float template):

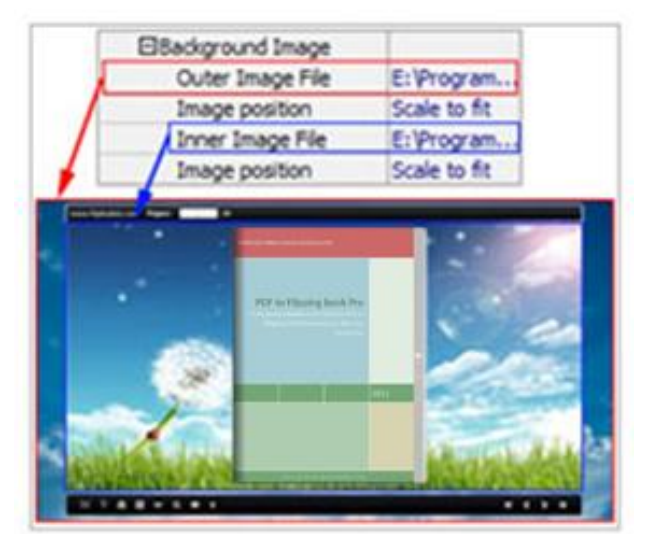

The Float template enables you to add two background images: Outer Image and Inner Image. You can make Inner background image to show special information, such as advertisement or company logo, etc. There are also 11 kinds of "Image Position" for you to choose: Scale to fit, Fill, Top Left, Top Center, Top Right, Middle Left, Middle Center, Middle Right, Bottom Left, Bottom Center and Bottom Right.

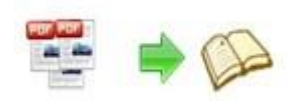

#### **(6) Flash Window Color**

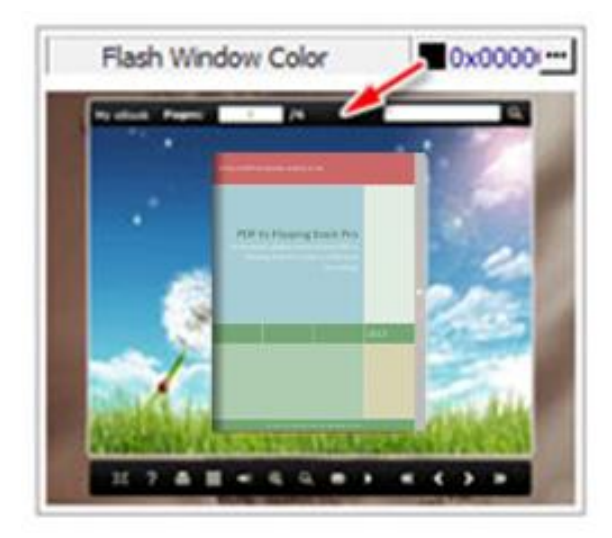

This color will be applied on all flash windows, such as the book window, "Help" window, "Print" window and so on.

#### **(7) Page Background Color**

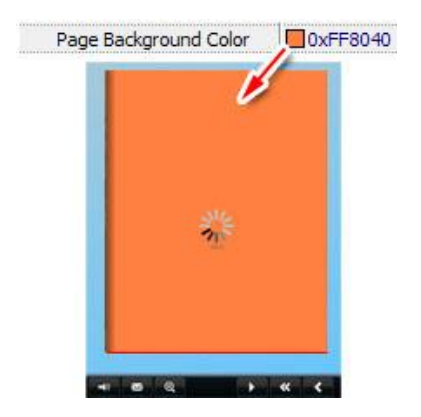

When load pages, or if the page number of your PDF file is odd, then the page (the last page) will show with the "Page Background Color".

#### **(8) Book Proportions**

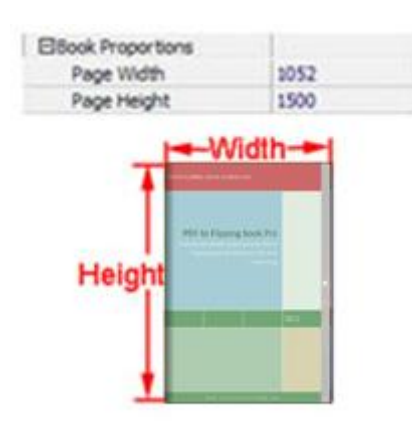

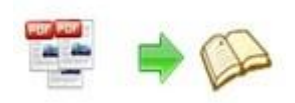

Please note that the values are not fixed in pixels or inches, they represent a ratio of "Page Width: Page Height", and the book size will be adjusted with your Explorer Window Size.

#### **(9) Book Margins**

i. Book Margin (set in Classical Template):

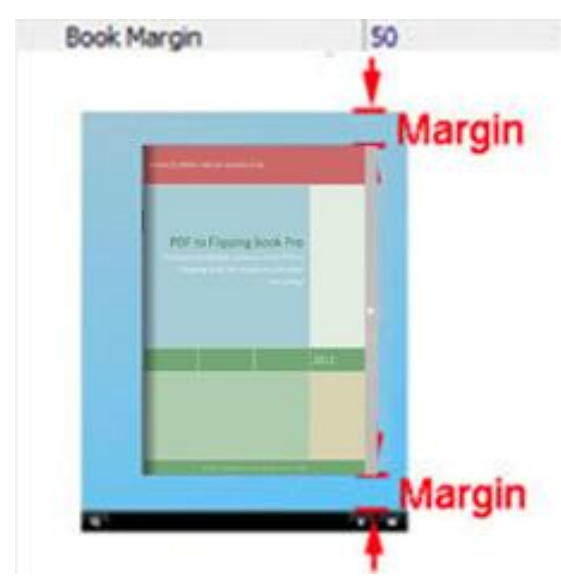

"Book Margin" refers to the distance between the book and the toolbar.

ii. Top/ Bottom/ Left/ Right Margin (set in Float/ Spread Template):

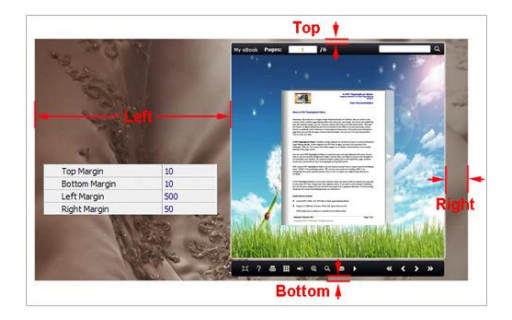

#### **(10) Page Shadow**

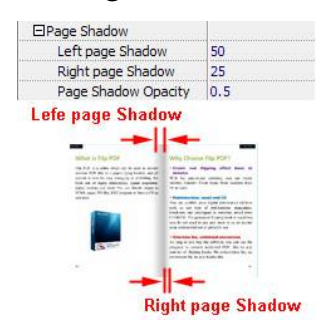

The value also takes the value of Book Proportions as reference, and the value interval

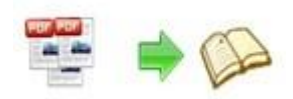

of "Page Shadow Opacity" is "0~1", the larger value refers to the deeper shadow color.

#### **(11) Hide Book Frame Bar**

Hide Book Frame Bar Yes 회

If don't want to show the book frame bar, choose "Yes" in this option.

#### **(12) Right to Left**

If the language of your file is read from right to left (such as Arabic), then choose "Yes" in "Right to Left" option:

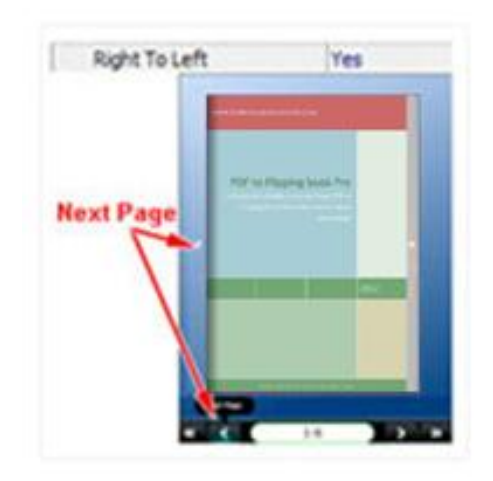

#### **(13) Hard Cover**

If you want create hard cover effect (a book bound with rigid protective covers) for your flipbook, choose "Yes" in "Hard Cover" option:

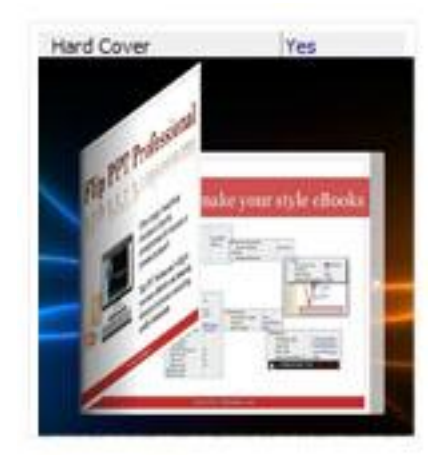

**(14) Flipping timeFlipping Time** 0.6

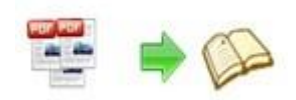

Sets page flipping time in seconds according to your needs. (Recommended value is 0.6)

#### **(15) Page Number**

If you don't want to count in the cover page, table of contents pages into the actual page numbers, you can set "Start Page Numbering (Roman)" and "Start Page Numbering (Arabic)". For example, the first 3 pages are Table of Content pages with Roman page numbers, and set Arabic page numbers from page 4, then you will get page number box like below:

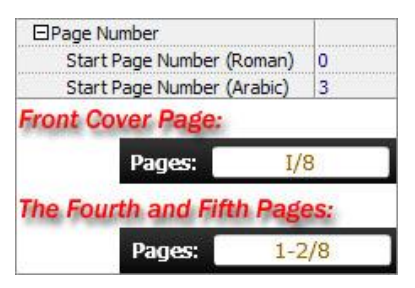

#### **(16) Minime Style**

If you want to present Page-flipping eBook pages directly without showing toolbar, especially when you want to embed eBook into a small area in existing webpages, then you can use this "Minime Style".

The Minime Style will trigger when the Width or Height of the Flash Container is less than the defined value. You can also always show the page-flipping eBook in Minime Style with adding a parameter to your URL like this: www.yourdomain.com/index.html?alwaysMinimeStyle=true .

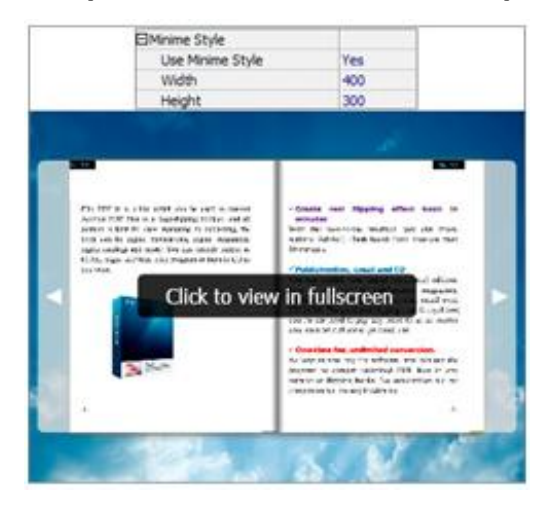

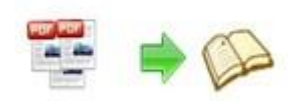

#### **4. Flash Control Settings**

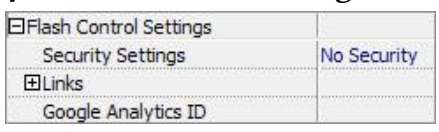

#### **(1). Security Settings**

Security Settings Single Pass

If you want to protect your flash books with passwords, you can click "…" icon to enter into "Flash Security Config" interface:

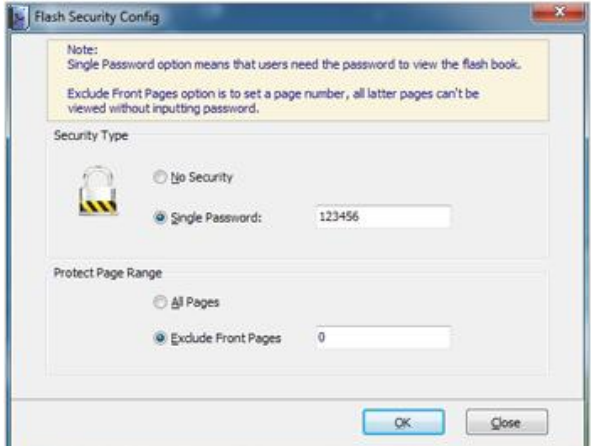

Select "Security Type->Single Password", and input passwords into the box (there is no restriction on password format at present). You can also set "Protect Page Range" as "All Pages" or the latter pages after a defined page number. (Tips: The program utilize RC4 algorithm to protect eBook pages, the eBook content pages will show nothing without permission.)

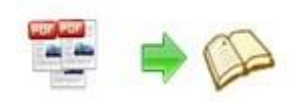

#### **(2). Links**

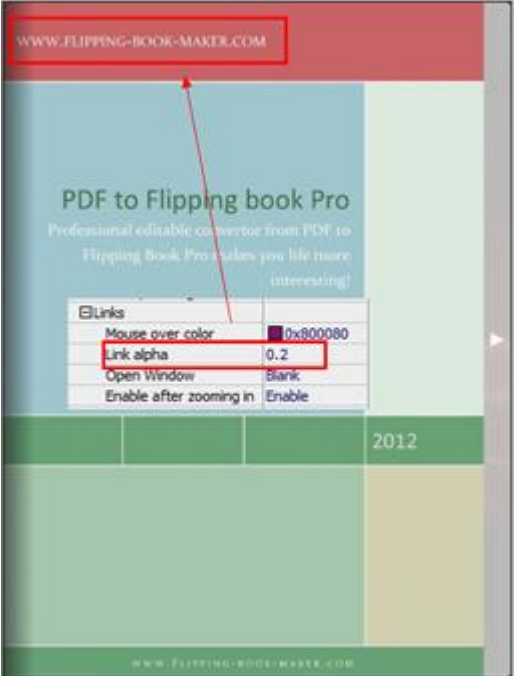

If you have check "Import links" option in "Import PDF" interface, or add links in "Edit Page" interface, then you can define settings here, choose "Mouse over color", "Link alpha" (refers to the link area opacity, value interval:  $o_{\sim1}$ , " $o$ " stands for the area is totally transparent), and "Open Window->Blank/ Self". The links also can be clicked after zooming by setting "Enable after Zooming in->Enable".

#### **(3). Google Analytics**

Google Analytics ID

In the HTML output format, you can add statistics by using google analytics. You can get more information about Google Analytics ID from <http://www.google.com/analytics/> .

#### **Besides, Export Theme**

If you want to save the current template settings as your own style template for later uses, you can click "File->Export current settings as Theme" button to storing all current template settings, include the background images, margin values, toolbar buttons and so on.

Then when you want to use later, just click "File->Import Themes", the theme will be added to the templates selecting interface.

Download more themes from Flipping-Book-Maker now: [http://www.Flipping-Book-Maker.com/templates-themes/index.html](http://www.flipbuilder.com/templates-themes/index.html) .

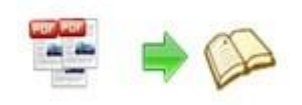

Apply Change After setting template and language, click in the icon to apply the settings.

## **IV. Edit Pages**

Use PDF to Flipping Book Pro to edit imported pages directly, no matter you want to add

link, video, sound or image file. Click "Edit Pages" button  $\left[\begin{array}{c|c} \hline \end{array}\right]$  Edit Pages to enter into page edit interface:

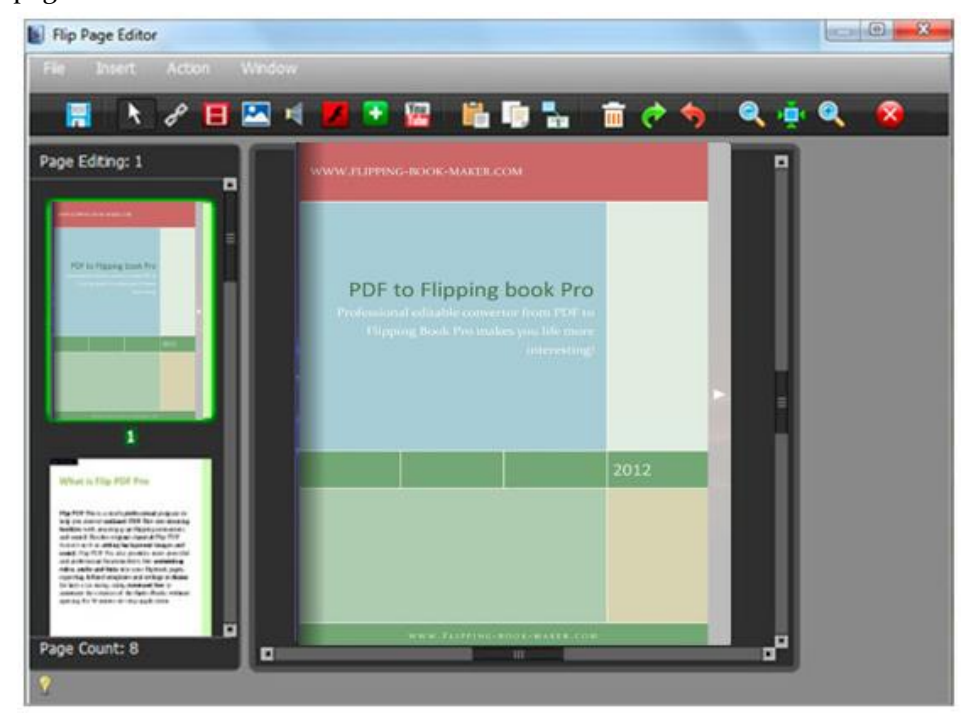

#### **1. Add Link**

Click the icon  $\left| \mathcal{L} \right|$  and then draw a link box on the area you want to add link, then define properties in below panel:

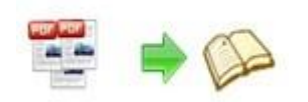

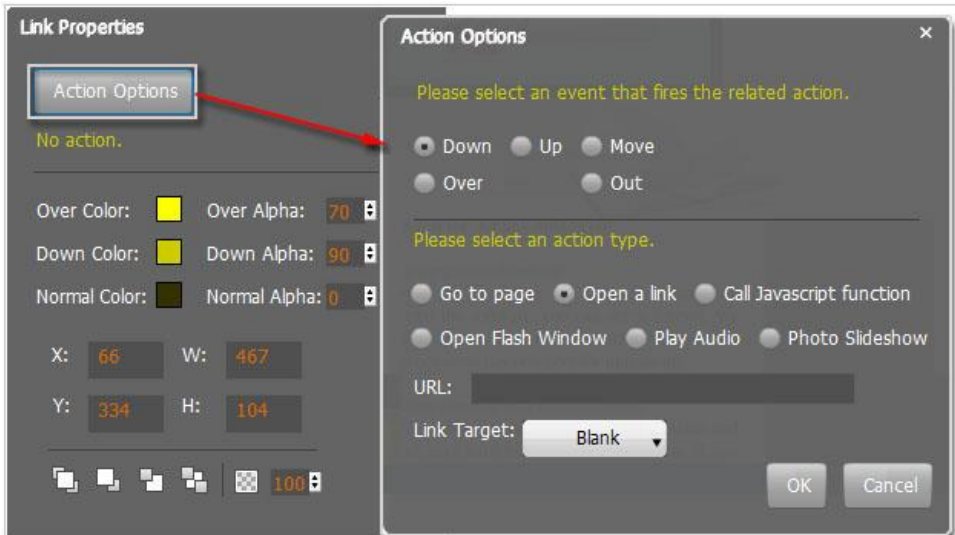

You can define the link action as "Go to page", or open an online webpage, or even "Call Javascript function" to carry out your wanted interactive functionalities via defining Javascript function yourself.. For example, you can show a pop-up light box while readers clicking some image on page, or pop-up a questionnaire or other Web Form by clicking some text. Just make sure the parameter you set in "Function" can be called in from HTML page.

**Example:** Check "Call Javascript function" as action type, then input Function as "testLightBox("Hello, this is a test"):

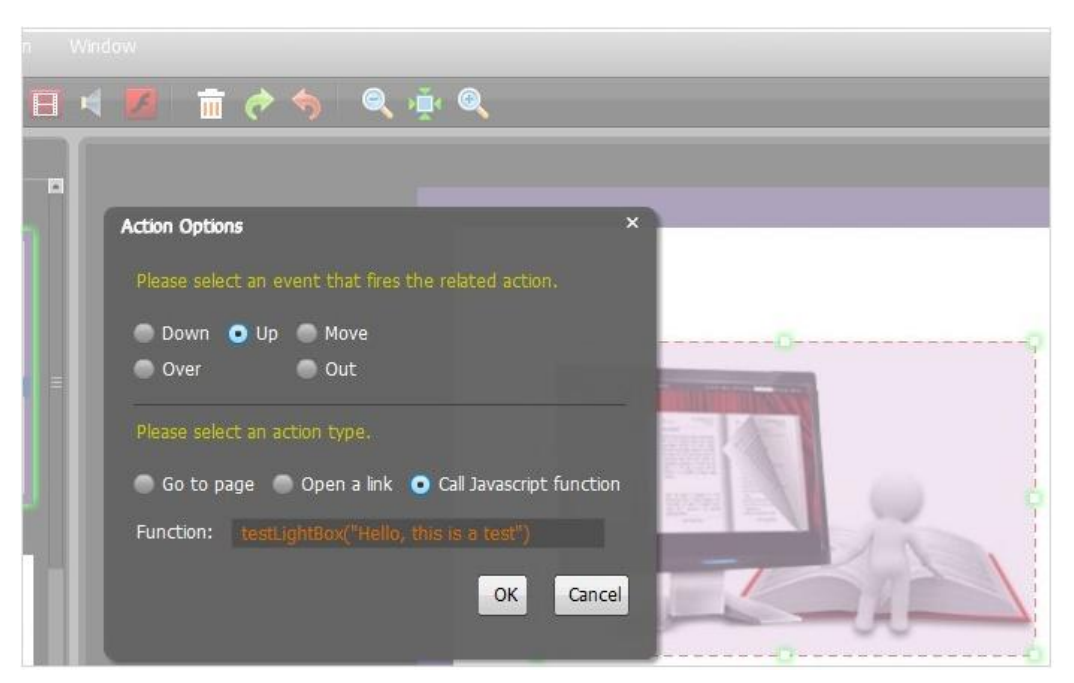

And then make sure the Javascript wrote into the index.html page as below image shows (the same as you set in "Link Function"):

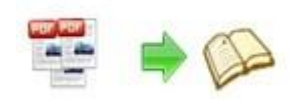

#### **PDF to Flipping Book Utility User Document**

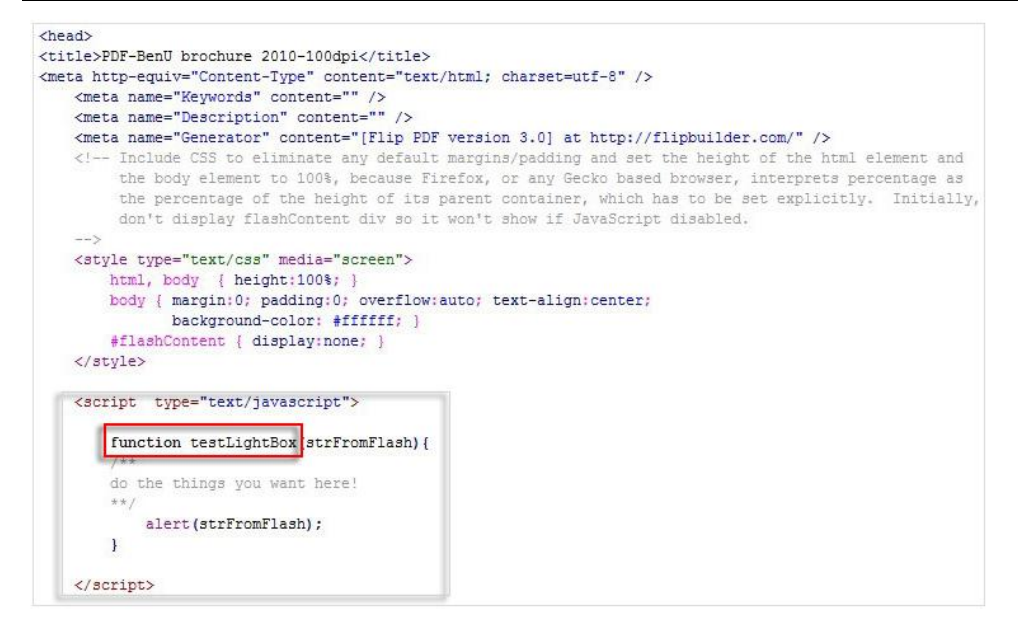

#### **2. Add Movie**

Click icon and then draw a box like below on the page you want to insert FLV movie:

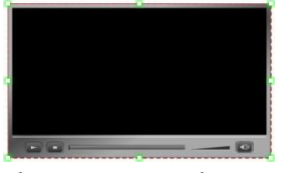

Then you can select and edit the movie in below panel (define video player skin color, play and stop movie actions, etc.):

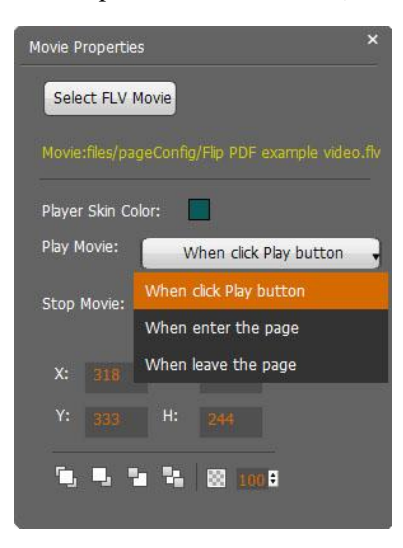

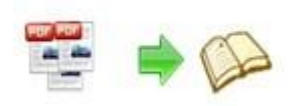

#### **3. Add Image**

Click the icon to draw image box and then select image (.jpg, .png, .bmp), set Action Options (the same as Link Action Options):

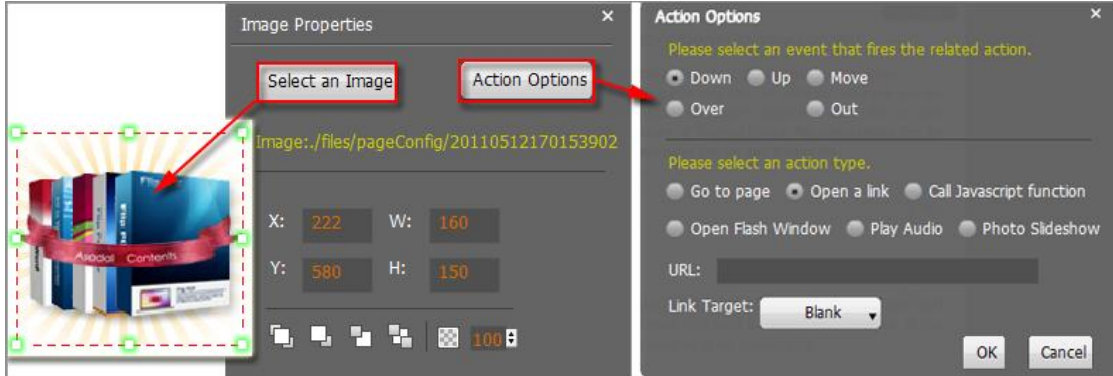

#### **4. Add Sound**

Click the icon to draw sound box and then select sound file, set other options:

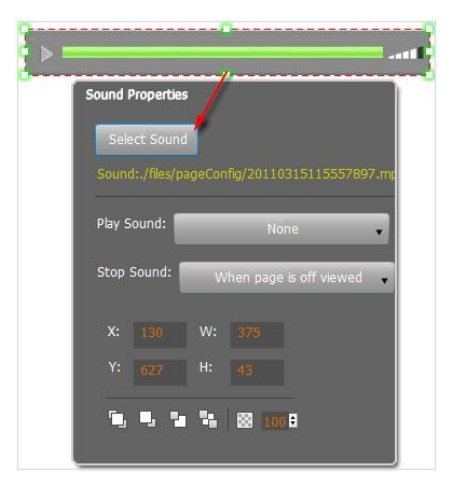

#### **5. Add Flash**

Click icon to insert SWF flash into your defined area of flipbook page:

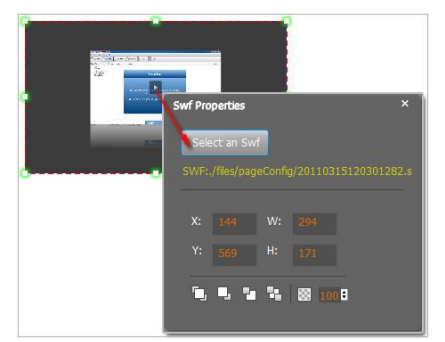

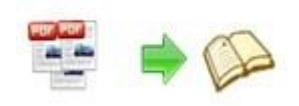

#### **6. Add Button**

Click icon to draw an area for inserting your image or SWF button file with calling actions. The actions contain "Go to page", "Open a link", "Call Javascript function" and "Open Flash Window". The before three actions are the same with the actions in "Add Link", the "Open Flash Window" can help you to play SWF Flash or FLV Video in the pop-up window:

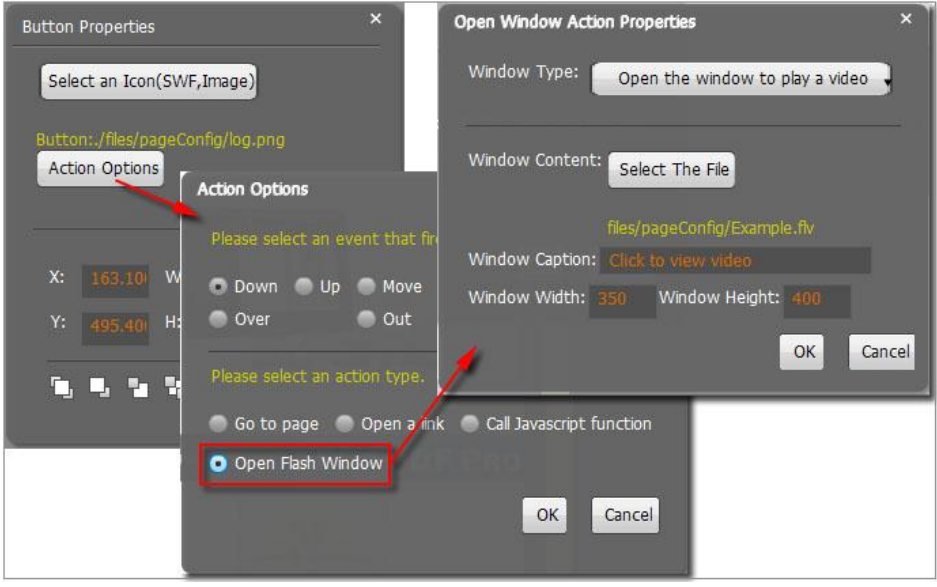

#### **7. Add You Tube Video**

Click the icon  $\begin{bmatrix} \text{You} \\ \text{It} \end{bmatrix}$  and then draw a box on the page to insert You Tube video into pages directly. You just need to define the video ID directly. For example the video link is: http://www.youtube.com/watch?v=xKA6WIqjB7c, then the video ID is " xKA6WIqjB7c".

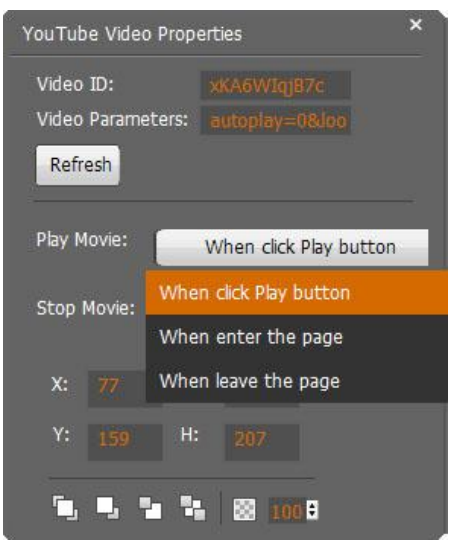

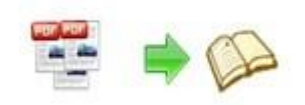

#### **8. Add Printable Area**

If you want readers can click on some area of your book to print the area directly, such as coupons which can be used to buy your presented goods, you can add a "Printable Area" on

pages by clicking the icon  $\left( \frac{1}{2} \right)$ , and then draw the area on the pages, set title and description:

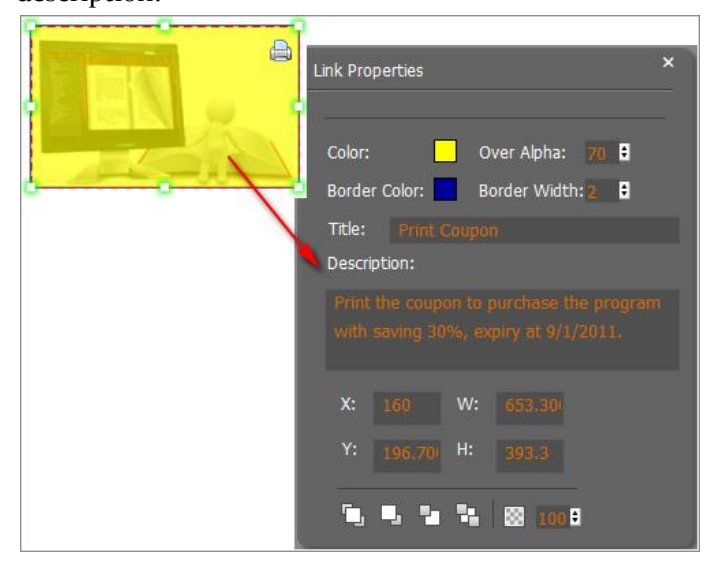

#### **9. Copy and Paste**

If you want to add same links, images, videos, audios to different pages, you don't have to repeat the "Link/Image/Video/Audio added" operations once and once again, just select the

link object, click the copy button  $\begin{bmatrix} 1 \\ 1 \end{bmatrix}$  and then go to the other page to click the paste

 $b$ utton directly.

#### **10. Apply All**

If you want to use the same link, video, audio, image or button on all pages (or all odd, even pages, or your customized pages), you can select the object and then click the Apply All

button  $\overline{\mathbf{a}}$ , then define the apply page range in pop-up window like below:

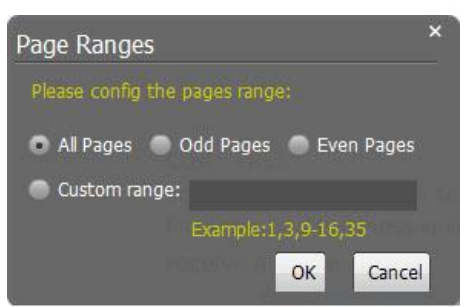

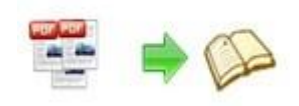

After adding links, flash, movie or sounds, you can click the icon  $\infty$  to save the settings and back to the template setting interface.

## **V. Language Options Interface**

Click "Option->Flash Language" or "…" button beside Language setting part, you will enter into the Language Settings interface as below shows:

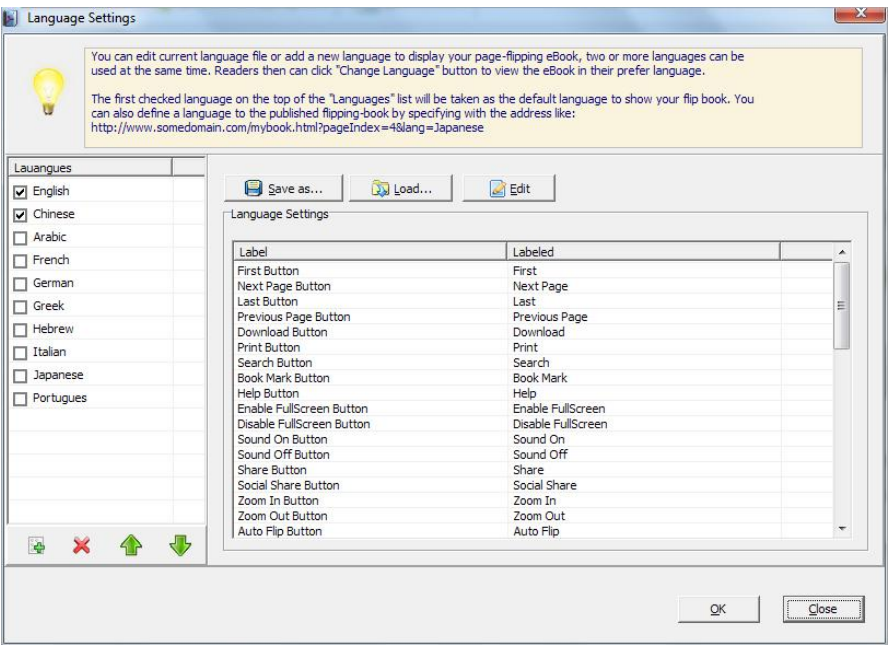

#### Panel Description:

As the tips explaining, the "Labeled" column lists the buttons and instructions on Flash books in defined language, and the program provides you 10 different languages for you to use: English, Chinese, Arabic, French, German, Greek, Hebrew, Italian, Japanese and Portuguese.

You can also add other language for your own uses:

1. Click the button  $\mathbb{R}^n$  and define name for the new language:

![](_page_41_Picture_0.jpeg)

![](_page_41_Picture_53.jpeg)

2. Choose the first label and click "Edit" icon, define new language text in "Labeled" box, then click "Save And Edit Next":

![](_page_41_Picture_54.jpeg)

3. At last, you can get all Labels translated into your new language as the images shows:

![](_page_41_Picture_55.jpeg)

![](_page_42_Picture_0.jpeg)

Apply Change After setting template and language, click **icon to** icon to

apply the settings.

## **VI. Output Interface**

![](_page_42_Picture_64.jpeg)

Output types:

#### **1. HTML**

![](_page_42_Picture_8.jpeg)

This output type is for uploading created page-flipping ebook onto websites:

You can define HTML Title and other properties by clicking "Advanced" button:

![](_page_43_Picture_0.jpeg)

Set Keywords, Description or even Script in the below interface:

![](_page_43_Picture_83.jpeg)

#### **2. ZIP**

![](_page_43_Picture_5.jpeg)

This output type is for compressing the created files into an integral ZIP package which can be sending out as attachment directly. You can also define HTML Advanced

Settings by clicking "Advanced" icon: 34 Advanced

Your recipients just need to uncompress the ZIP file and then they can view the HTML flipbook instantly:

![](_page_43_Figure_9.jpeg)

#### **3. EXE**

![](_page_43_Picture_11.jpeg)

This type is for outputting flipbook as a single executive file, easy storing and easy viewing:

![](_page_44_Picture_0.jpeg)

![](_page_44_Picture_2.jpeg)

You can also define Icon and Opening Window Size in Advanced Settings:

![](_page_44_Picture_80.jpeg)

#### **4. APP**

![](_page_44_Picture_6.jpeg)

If you want to make executable application to run on Mac devices, you can output as "\*.app" format.

#### **5. Mobile Version**

Also Make Mobile Version

You can even output Mobile Version while choosing HTML or ZIP format at the same time.

After creating mobile versions, you just need to output all files online (including HTML, SWF, "files" and "mobile" folders), then you can visit the flipbook page through your mobile browser.

#### **6. Burn to CD**

![](_page_44_Picture_81.jpeg)

After choosing output type, then check the option "Burn to CD", set "CD Writer", define "Disc title".

Copyright 2012 by Flipping-Book-Maker.com

![](_page_45_Picture_0.jpeg)

How to make created eBooks available for others online, more details this support page:

http://Flipping-Book-Maker.com/support/how-can-i-share-my-created-ebook-online. htm .

## At last click **Convert** button to output flipbook in your **defined type.**

## **VII. Upload Online**

After designing your book style, you can click "Upload Online" button  $\Box$  Upload Online to

![](_page_45_Picture_7.jpeg)

upload your book onto Flipping-Book-Maker website server directly. Upload the books to Flipping-Book-Maker.com server, just need 4 steps: Register, Receive login username and password, login your account, upload your books.

![](_page_45_Picture_99.jpeg)

#### **1. Register**

Click Register button in the program to build your account in Flipping-Book-Maker. Enter into [http://panel.Flipping-Book-Maker.com/chargeback/registered.php](http://panel.flipbuilder.com/chargeback/registered.php) to create ID, as below interface shows:

![](_page_46_Picture_0.jpeg)

![](_page_46_Picture_87.jpeg)

Input your Email, User Name (which will be a part of the final book online URL, like http://online.Flipping-Book-Maker.com/Flipping-Book-Maker/demebook/index.html, "Flipping-Book-Maker" is your User Name, and "demobook" is the Book name.), read Terms of Service, if agree, then click "Subscribe" button to enter into PayPal interface, login and prepare to pay for the service from the secondary month, because first month free, and you can stop the service at any time you want.

#### **2. Receive Login Username and Password**

Once you confirm and process the final payment on the PayPal web site, you will receive your Payment Receipt, Registration Information, Rental Information in your email box which you set while building your own account. And PayPal will charge your account periodically, and all of the paying info will be sent to your email box instantly.

#### **3. Login Account**

Back to PDF to Flipping Book Pro program, then select "If you have an account", input your Email and Password to login.

#### **4. Upload Your Book**

After login your account, you will access into "Config the book" window to upload your just created book:

![](_page_47_Picture_0.jpeg)

![](_page_47_Picture_74.jpeg)

You can set HTML metadata, like Title, Keywords, Description and Scripts. Check "Also Make Mobile Version" or not, set Book Name, which will be a part of the final book online URL, like

[http://online.Flipping-Book-Maker.com/Flipping-Book-Maker/demebook/index.html,](http://online.flipbuilder.com/flipbuilder/demebook/index.html) "Flipping-Book-Maker" is your User Name, and "demobook" is the Book name.

Click "OK" at last, your book will be published right away. You can use the Book URL to share with others online, or through social share websites, or copy the Embed Code to insert into webpages, etc.

More FAQs about Upload Service: http://panel.Flipping-Book-Maker.com/userLoad/faq.php

## **VIII. Batch Convert Interface**

![](_page_47_Picture_75.jpeg)

![](_page_48_Picture_0.jpeg)

#### **1. Add PDF Documents**

An Add Files Click this icon to add PDF files from computer;

Add Folder Click this icon to add all PDF files in the folder (include sub-folders).

You can also remove some unwanted PDF, move up/ down files, or clear all documents.

![](_page_48_Picture_98.jpeg)

#### **2. Settings**

#### **(1). Output Settings**

i. Choose Output Type

![](_page_48_Picture_99.jpeg)

#### ii. Choose Output Path

![](_page_48_Picture_100.jpeg)

You can also define output name pattern with FileName, Title, Subject and so on:

![](_page_48_Picture_101.jpeg)

And after defining the File Name, you can preview the result example below:

![](_page_48_Picture_102.jpeg)

iii. Define Output Option

![](_page_48_Picture_103.jpeg)

Copyright 2012 by Flipping-Book-Maker.com Click "Advanced" icon to define Keywords, Description for HTML flipbooks, or define

- 48 -

![](_page_49_Picture_0.jpeg)

#### Icon, Window Size for EXE flipbooks:

![](_page_49_Picture_67.jpeg)

#### iv. Merge All PDF Files to One Flip Book

Merge All PDF Files to One FlipBook

#### **(2). PDF Settings**

#### i. Page Range

![](_page_49_Picture_68.jpeg)

You can convert "All pages" or just "Custom range";

### ii. Watermark Watermark Place a custom text or image<br>Watermark(Stamp) to the file(s) Set Watermark

Click "Set Watermark" icon to enter into "Watermark" interface:

![](_page_50_Picture_0.jpeg)

![](_page_50_Picture_100.jpeg)

Check "Applying Watermark" option, then you can choose default stamps, Edit them, or Add Text Watermark, Add Image Watermark, Delete, Move Down/ Up.

#### iii. Page Quality

![](_page_50_Picture_5.jpeg)

Choose quality and size type from listed five kinds.

iv. Other Options

**If Import bookmark** If your PDF file contains bookmarks, check this option to use in output page-flipping eBook;

 $\sqrt{ }$  Import links If your PDF file has links, check this to enable in flipbook;

√ Enable search Check this option to enable search functionality in created flipbook.

**At last, click icon to batch convert listed files together.**

## **IX. Use PDF to Flipping Book Pro in Command Line**

#### **You can also use PDF to Flipping Book Pro in Command Line.**

![](_page_51_Picture_0.jpeg)

![](_page_51_Picture_124.jpeg)

![](_page_52_Picture_0.jpeg)

![](_page_52_Picture_122.jpeg)

-i"C:\app.ico" -c"Title" -s"Float#Blues" -r"All" -q5 -R"GS"

#### Examples 3:

```
PTCMD -f"C:\input.pdf" -o"C:\outputfolder" -n"index" -tzip -c"Title" 
-s"Float#Blank" -r"All" -q5 -R"GS" -k"html key words"\
```
Return Code:

- 1: Success
- 2: Input file not found
- 3: Parameters are invalid
- 4: Failed to load PDF
- 5: Failed to import bookmarks
- 6: Failed to import links
- 7: Failed to import searchable information
- 8: Failed to save the output file.

![](_page_53_Picture_0.jpeg)

# <del>License</del> Agreements

All copyrights to PDF to Flipping Book Pro (the Software) are exclusively owned by Flipping-Book-Maker.com. For more information, visit our website at [www.Flipping-Book-Maker.com](http://www.flipbuilder.com/) .

Anyone may use this software but all the page-flipping eBooks generated will automatically have a demo watermark on the first page of them. To remove the limitation you must register.

Once registered, the user is granted a non-exclusive license to use the Software on one computer (i.e. a single CPU) at a time. The registered Software may not be rented or leased, but may be permanently transferred, if the person receiving it agrees to terms of this license.

The Software unregistered (trial) version may be freely distributed, provided the distribution package is not modified. No person or company may charge a fee for the distribution of the Software without written permission from the copyright holder.

THE SOFTWARE IS DISTRIBUTED "AS IS". NO WARRANTY OF ANY KIND IS EXPRESSED OR IMPLIED. YOU USE AT YOUR OWN RISK. THE AUTHOR WILL NOT BE LIABLE FOR DATA LOSS, DAMAGES, LOSS OF PROFITS OR ANY OTHER KIND OF LOSS WHILE USING OR MISUSING THIS SOFTWARE.

You may not use, copy, emulate, clone, rent, lease, sell, modify, decompile, disassemble, otherwise reverse engineer, or transfer the licensed Software, or any subset of the licensed Software, except as provided for in this agreement. Any such unauthorized use shall result in immediate and automatic termination of this license and may result in criminal and/or civil prosecution.

All rights not expressly granted here are reserved by Flipping-Book-Maker Solution.

Installing and using the Software signifies acceptance of these terms and conditions of the license.

If you do not agree with the terms of this license you must remove the Software files from your storage devices and cease to use the product.

![](_page_54_Picture_0.jpeg)

## **How to Order**

Order Online (http://www.Flipping-Book-Maker.com/pdf-to-flipping-book-pro/index.html) or Order Toll Free 1-877-353-7297 (When you order toll free just give the operator the product number of the product you would like).

#### **How to purchase online?**

1. Select a license type above, and click [Buy Now]

2. Select the currency that you want to use. (You can also continue shopping)

3. Fill billing information and select a payment method. (Your information is safe with us)

4. Check the information you filled previously and click "Place Secure Order"

#### **Other Order Ways—With Phone/Mail/Fax/Check:**

If you are not comfortable ordering online with a credit card, you are welcome to choose an offline order option in the payment section of the order process. We accept mail, fax, wire, and PO (if applicable) ordering options in addition to ordering online. We also provide phone orders through our 24x7 order desk at 1-877-353-7297, or (952) 646-5331 for International Callers.

Please note that all of the offline ordering options do have additional fees for processing. To place an order by mail, fax, wire, and PO (when applicable), use the online form and then choose one of these payment options found in the Payment Method section of the form. Once submitted online, the appropriate information will be provided to you in your web browser to send your payment to us offline.

#### **100% unconditional 30 Day Money Back Guarantee**

Want to custom the program or have other questions about purchase? Contact us a[t support@Flipping-Book-Maker.com](mailto:alice@flipbuilder.com) .

![](_page_55_Picture_0.jpeg)

# **Support**

You can easily search or browse our frequently asked questions, and learn tutorials about products, and get your registration code back. If you are not satisfy with the solutions provided, please contact support team for help.

## **1. Frequently Asked Questions**

You can find answers to questions about technique issues here: http://www.Flipping-Book-Maker.com/support/list-pdf-to-flipping-book-pro

## **2. Learn tutorial about PDF to Flipping Book Pro**

We publish a video tutorial which shows you the easy procedure of dealing with PDF to Flipping Book Pro, you can view this video to quickly handle the stunning tool: http://www.Flipping-Book-Maker.com/demo/pdf-to-flipping-book.swf

## **3. Get lost license code**

Click here to look up the order » [\(http://www.regnow.com/cs/orderStatus\)](http://www.regnow.com/cs/orderStatus) You can pull up a copy of your order by entering your email address. After you find your order, you may view its status, view details of your order (including the license key), and obtain the invoice.

## **4. Contact Us**

If you have other questions or requirements, contact us directly through our support Email: [support@Flipping-Book-Maker.com,](mailto:alice@flipbuilder.com) we will respond you ASAP.

![](_page_56_Picture_0.jpeg)

## http://www.Flipping-Book-Maker.com

![](_page_56_Picture_2.jpeg)